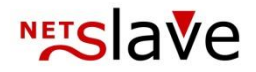

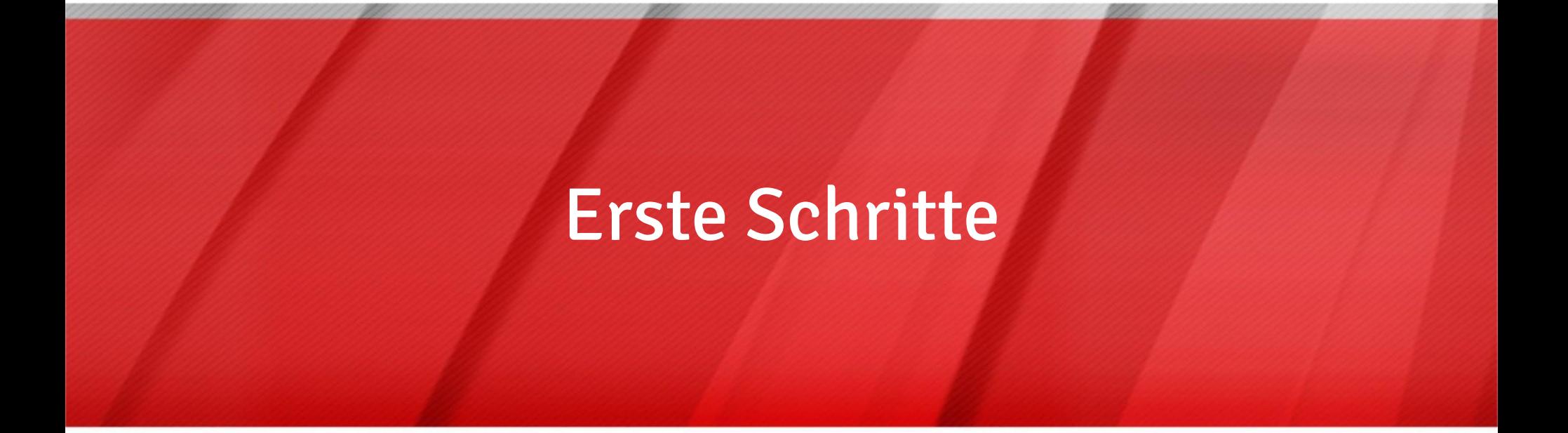

NetSlave GmbH Simon-Dach-Straße 12 D-10245 Berlin Telefon +49 (0)30-94408-730 E-Mail mail@netslave.de Fax +49 (0)30-96083-706

## Erste Schritte mit QualityClick Übersicht

- 1. Voraussetzungen
- 2. Vorbereitung
- 3. Vertrag, Einrichtung
- 4. Design, E-Mail Vorlagen
- 5. Anbindung Bestellsystem
- 6. Grundeinstellungen
- 7. Werbemittel
- 8. Provisionen einstellen
- 9. Infoseite
- 10. Bekanntmachen
- 11. Pflege

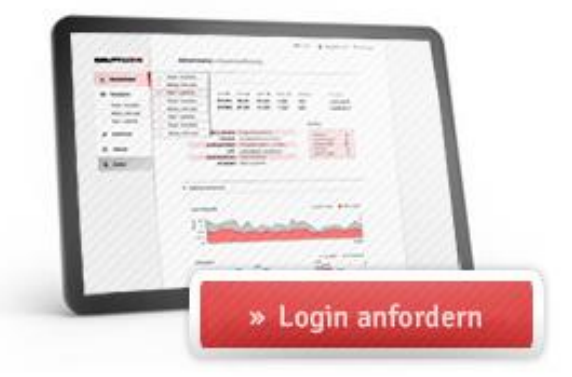

Wie lange dauert die komplette Einrichtung im Durchschnitt?

> Bereitstellung der Software in 2-3 Tagen. Vorbereitung, Integration und Testphase ca. 2-3 Wochen

## Erste Schritte mit QualityClick Voraussetzungen 1

#### Cookie Tracking

Die Partnerdaten werden beim Klick des Kunden auf ein Werbemittel in einem Cookie gespeichert und automatisch an QualityClick übertragen.

Sie sollten dazu auf der Bestellabschluss-Seite ein Stück HTML-Code einfügen können. Bei den meisten Shopsystemen ist das möglich. Der Code enthält eine unsichtbare Grafik, die die Transaktionsdaten an QualityClick überträgt. Dazu gehören mindestens:

- **D** Vorgangs- / Bestellnummer um den Vorgang in QualityClick zuzuordnen
- **Produktname (Kategorie), nach der sich** die Höhe der Provision bemisst
- **u** Umsatz Zur Berechnung umsatzabhängiger Provisionen

#### Session Tracking

Für Cookie-Freies Session-Tracking gilt:

- **D** QualityClick übermittelt Ihnen die PartnerID als Parameter an die Landingpage
- Sie führen die PartnerID intern bis zum Bestellabschluss weiter
- Im Trackingcode (s.o.) geben Sie die PartnerID an QualityClick zurück.

## Erste Schritte mit QualityClick Vorbereitung 2

#### **Website**

Richten Sie Ihre Webseite und alle Prozesse auf den Online-Verkauf aus. Ihre Konversionsrate liegt möglichst über 1%. Hochpreisige Produkte (z.B. Reisen) bilden eine Ausnahme.

#### **Werbemittel**

Halten Sie Werbemittel wie Textlinks, Banner oder Flashanimationen bereit. Die Werbemittel liegen auf Ihren Servern und brauchen in QualityClick nur verlinkt werden. Wenn Sie Ihren Partnern auch Produktdaten übermitteln wollen, setzen Sie sich bitte mit uns in Verbindung.

#### Partnervertrag

Legen Sie die Grundlagen der Zusammenarbeit in einem Partnervertrag fest. Dazu gehören Rechte und Pflichten der Partner, Auszahlungsvereinbarungen sowie gegenseitige Ansprüche. Auf Wunsch stellt NetSlave Musterverträge zur Verfügung.

#### Umsatzsteuer

QualityClick bietet die Möglichkeit, online Gewerbenachweise zu hinterlegen und Provisionen je nach Partner mit oder ohne Umsatzsteuer abzurechnen. Bitte klären Sie, wann und an welche Partner Umsatzsteuer gezahlt wird.

## Erste Schritte mit QualityClick Vertrag, Einrichtung 3

#### Vertrag anfordern

- Für die Vertragsunterlagen rufen Sie uns bitte  $\mathbf{D}$ unter Telefon 030 94408-730 an.
- Oder schreiben sie eine E-Mail:  $\mathbf{D}$ mail@netslave.de

#### Leistungsoption wählen

- Referer-Tracking: Ermöglicht kurze,  $\mathbf{D}$ suchmaschinenfreundliche Links
- SSL-Zertifikat: Schützt die Datenübertragung  $\mathbf{D}$ durch Verschlüsselung
- Gewünschter Vertragsbeginn  $\mathbf{D}$

#### Möglichkeiten Domainregistrierung

- 1. NetSlave registriert  $\mathbf{D}$ Ihre Wunschadresse (REG)
- 2. Übertragen Sie Ihre Adresse  $\mathbf{D}$ mit dem ChProv (KK) Verfahren der DENIC an NetSlave
- 3. DNS-Eintrag: Die Domain  $\mathbf{D}$ bzw. Subdomain (partner.IhreFirma.de) zeigt auf unsere IP

#### Vertrag zusenden

Vertrag, Bankdaten für die Lastschrift sowie Ort, Datum und Unterschrift

- Faxen Sie den Vertrag an:  $\mathbf{D}$ +49 (0)30 - 96083 706
- Oder per Post an: NetSlave GmbH, Simon-Dach-Straße 12, D-10245 Berlin

## Erste Schritte mit QualityClick Design, E-Mail Vorlagen 4

#### Optik und Design

Sie können das Design des Partnerbereiches durch Kopf-und Fußbereiche sowie zusätzliche Schriftparameter (Farbe, Größe etc. per CSS) selbstständig anpassen.

Über den Menüpunkt System - Ressourcen haben Sie Zugriff auf alle Design-Dateien. Auf Wunsch bearbeiten wir Ihr Affiliate System nach Ihren Designvorlagen.

#### Konfigurieren der E-Mail Vorlagen

Sie können Text- oder auch HTML-Vorlagen in Ihrem Corporate Design verwenden. Benutzen Sie Platzhalter in der Form <% PartnerID %> um E-Mailvorlagen für verschiedene Aktionen anzupassen und zu personalisieren.

Vorlagen in anderen verfügbaren Sprachen werden beim ersten Speichern erzeugt.

#### Rechnungsvorlage

Schicken Sie Ihre Briefvorlage als PDF oder Office-Dokument an: mail@netslave.de. Wir binden diese als Rechnungsvorlage in Ihr QualityClick System ein.

### Erste Schritte mit QualityClick Anbindung an Ihr Bestellsystem 5

- Fügen Sie innerhalb der Bestellabschluss-Seite den Code mit der unsichtbaren Grafik ein, um Informationen  $\mathbf{D}$ an das Affiliate System zu melden. Dazu gehören unter anderem die PartnerID, eine Transaktions-ID (Bestellnummer) und ggf. der Umsatz bei prozentualer Provision.
- Der einfachste HTML-Code zur Erfassung:  $\mathbf{D}$ <img src="https://www.affiliate-domain.de/get\_trans.cgi?cpid=1&tid=BESTELLNR" height="2" width="3" border="0">
- Hat Ihr Kunde beim Klick durch ein Partner-Werbemittel einen Cookie erhalten,  $\mathbf{D}$ kann QualityClick diesen auslesen und die Transaktion dem Partner zuordnen.

## Erste Schritte mit QualityClick Grundeinstellungen Hauptmenü System » Einstellungen 6

#### Freischaltung neuer Partner

Gilt für die erstmalige Registrierung neuer Partner im System. Lassen Sie automatisch alle Partnerbewerbungen akzeptieren oder schalten Sie einzeln manuell frei.

Bei mehreren Kampagnen bewirbt sich der Partner pro Kampagne separat.

#### Minimumauszahlung

Dieser Wert gilt für alle Partner als untere auswählbare Grenze. Jeder Partner kann für sich einen höheren Betrag einstellen.

#### Rechnungsvorsatz

Dieser Vorsatz ist der erste Bestandteil der Rechnungsnummer (Nummernkreis).

#### E-Mail Adressen

Geben Sie an, wer in welchen Situationen informiert wird. So gehen beispielsweise Abrechnungen direkt an Ihre Buchhaltung und Neuanmeldungen an den Affiliate Manager.

## Benutzerkonten und Zugriffsrechte (Nur Enterprise-Version)

Legen Sie weitere Benutzerkonten mit begrenzten Zugriffsrechten an.

## Erste Schritte mit QualityClick **Werbemittel** 7

#### Werbemittel erstellen

Übertragen Sie die Werbemittel (Grafiken, Flash-Banner) auf Ihren Web- oder Ad-Server.

#### Werbemittel bereitstellen

Pflegen Sie Textlinks, Banner und HTML-Links direkt über Ihren Browser in QualityClick ein. HTML erlaubt jede weitere Link-Art (z.B. Flash, Popups, Suchmasken, Newsletter-Formulare). 1. Legen Sie neue Werbemittelkategorien an, z.B. Standard-Banner 468x60 (IAB-Formate). 2. Legen Sie Werbemittel an und ordnen Sie diese Ihren Produkten zu.

#### Pflegen und aktualisieren

Durch die Verwendung von Link-Codes tauschen Sie die URL von Zielseiten aus, ohne dass Ihre Partner etwas ändern müssen. Klickt ein Besucher auf den Link, wird ein Cookie gesetzt, dass die ID des Partners, den Referer, die Werbemittel-ID und ggf. eine SubID enthält. Der Klick wird gezählt und der Besucher weitergeleitet.

#### Beispiel-Link:

http://www.qc-domain.de/go.cgi?cpid=1 &pid=PARTNERID&wmid=1&target=LinkCode

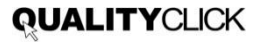

## Erste Schritte mit QualityClick Provisionen einstellen 8

#### Provisionsbasis

Pauschalbeträge und/oder prozentuale (umsatzabhängige) Bezahlung

#### Produkte (Vergütungsart)

- **Zahlung pro Aktion**   $\mathbf{D}$ (z.B. "Gewinnspielanmeldung") » Pay per Lead
- **Zahlung pro Verkauf D**  $(z.B. pro , Erstbestelling", , Produkt X")$ » Pay per Sale

#### 1. und 2. Stufe Provision

- **1. Stufe**  Provision erhält der Partner, der den Umsatz vermittelt hat
- **2. Stufe**

Provision erhält der Partner, der den ersten Partner geworben hat

Legen Sie Provisionsstufen und Produktgruppen an, für die eigene Einstellungen gelten.

## Erste Schritte mit QualityClick Infoseite erstellen 9

## Erzählen Sie zukünftigen Partnern von Ihrem Angebot:

- Erstellen Sie eine Landingpage für potentielle  $\mathbf{P}$ Affiliates. Auf dieser Seite sollten Ihre zukünftigen Partner erfahren:
	- Für welche Produkte  $\mathbf{D}$ geworben werden soll
	- Wie viel Provisionen man  $\mathbf{D}$ dafür erwarten kann
- Lassen Sie Interessenten Beispielwerbemittel  $\mathbf{D}$ und die AGB einsehen

## Informieren Sie Kunden über Ihr Partnerprogramm

z.B. per Newsletter. Zufriedene Kunden empfehlen Sie gern weiter.

## Platzieren Sie Links zur Anmeldeseite Ihres Partnerprogramms

Affiliates suchen oft nach einem Link "Partner" oder "Partnerprogramm" im Fußbereich Ihrer Webseiten.

#### Erste Schritte mit QualityClick Bekanntmachen 10

#### Marketing - Tipps

- **Schauen Sie, wer auf Ihre Seite verlinkt:**  D. **(Google -> link:www.shop.de)** Schreiben Sie die Webmaster direkt an, um sie für Ihr Partnerprogramm zu gewinnen
- **Sprechen Sie Premium-Partner direkt an**  $\mathbf{P}$ Holen Sie diese zu Sonderkonditionen in Ihr privates Programm
- **Starten Sie ein "Partner-werben-Partner"**  $\mathbf{D}$ Programm: Beteiligen Sie Ihre Partner an den Umsätzen geworbener Partner
- **Nutzen Sie Kontakte einer Agentur**   $\mathbf{D}$ **und Ihres Affiliate Managers**  Agenturen: www.netslave.de/ressourcen/ affiliate\_marketing\_firmen.htm
- **Nutzen Sie News- und**  DOM: N **Pressedienste als Multiplikatoren** z.B.: www.AffiliatePR.de
- **Kaufen Sie Suchwörter in ihrem Segment DO** z.B. "Mode Partnerprogramm"
- **Publizieren Sie in Affiliate-Foren**  $\mathbf{B}$ z.B. www.100partnerprogramme.de oder www.affiliate.de

#### Erste Schritte mit QualityClick Pflegen Sie Ihr Partnerprogramm 11

#### Pflegemaßnahmen

- **Gleichen Sie regelmäßig den Status der Transaktionen ab**  $\mathbf{D}$ Zum Freigeben und Stornieren spielen Sie Transaktionen gesammelt als CSV-Datei ein. Für einen automatisierten Abgleich per HTTP-Abruf, FTP, E-Mail oder XML-Schnittstellen rufen Sie uns bitte unter Telefon +49 (0)30 94408-730 an.
- **Prüfen Sie die Anmeldungen und Partnerbewerbungen**  $\mathbf{D}$
- **Informieren Sie Ihre Partner per Newsletter über Neuigkeiten**  $\mathbf{D}$
- **Aktualisieren Sie Ihre Werbemittel** ь
- **Fordern Sie für den Vorsteuerabzug Gewerbenachweise der Partner an**  $\mathbf{D}$
- **Rufen Sie Ihre Top-Partner regelmäßig an D**

## Erste Schritte mit QualityClick Nehmen Sie Kontakt auf

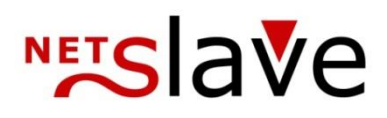

NetSlave GmbH Simon-Dach-Str. 12 D-10245 Berlin

Telefon +49 (0)30 94408-730 E-Mail mail@netslave.de Web www.netslave.de

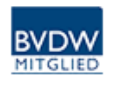

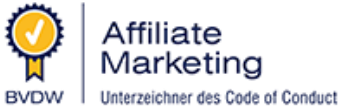

## Rufen Sie uns an und starten Sie Ihr privates Partnerprogramm

" Wir unterstützen Sie mit individuellen Affiliate-Software Lösungen und einer schnellen, professionellen Betreuung.

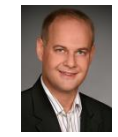

Jan Bischoff, Geschäftsführer NetSlave GmbH

# **NETSlave**

NetSlave GmbH Simon-Dach-Straße 12 D-10245 Berlin Telefon +49 (0)30-94408-730 E-Mail mail@netslave.de Fax +49 (0)30-96083-706

www.netslave.de